# **PASOS PARA EL CAMBIO DE CONTRASEÑA DE DOMINIO**

### **USUARIOS NO REGISTRADOS**

- 1. Navegue a [https://respass.pucpr.edu:9251.](https://respass.pucpr.edu:9251/)
- 2. Si se le presenta un recuadro pequeño en la parte superior de su pantalla, favor cerrar el mismo.

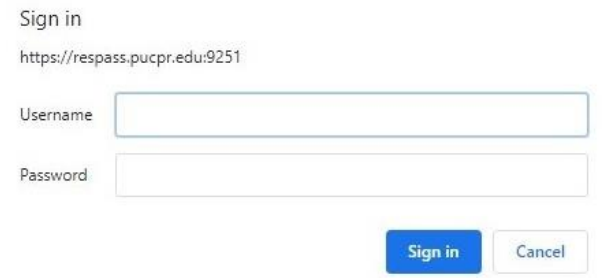

3. Haga clic en **"Sign In"** para completar su perfil de usuario y configurar las preguntas secretas que desea utilizar para validar su identidad en nuestros sistemas.

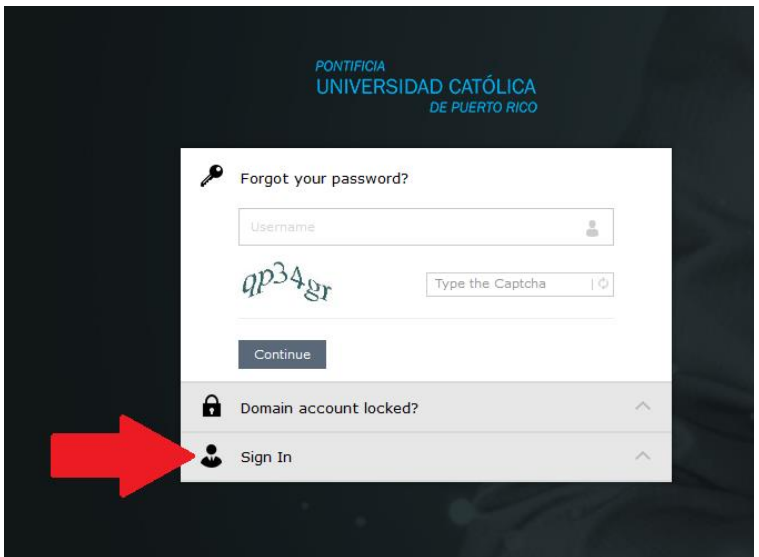

4. Ingrese su nombre de usuario y su contraseña actual (los que usa para utilizar las computadoras y WiFi, **sin el @pucpr.edu**) y haga clic en **"Login"**.

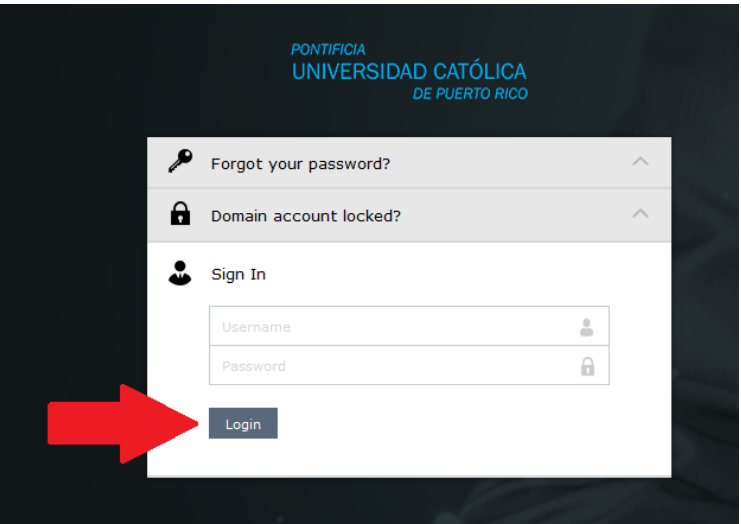

5. Una vez ingrese, podrá ver que el sistema le solicita completar su registración para poder realizar **Password Reset** y **Account Unlock**. Haga clic en **"Click here"**, ubicado en la parte derecha de "**Complete your enrollment now!"** para completar su registración.

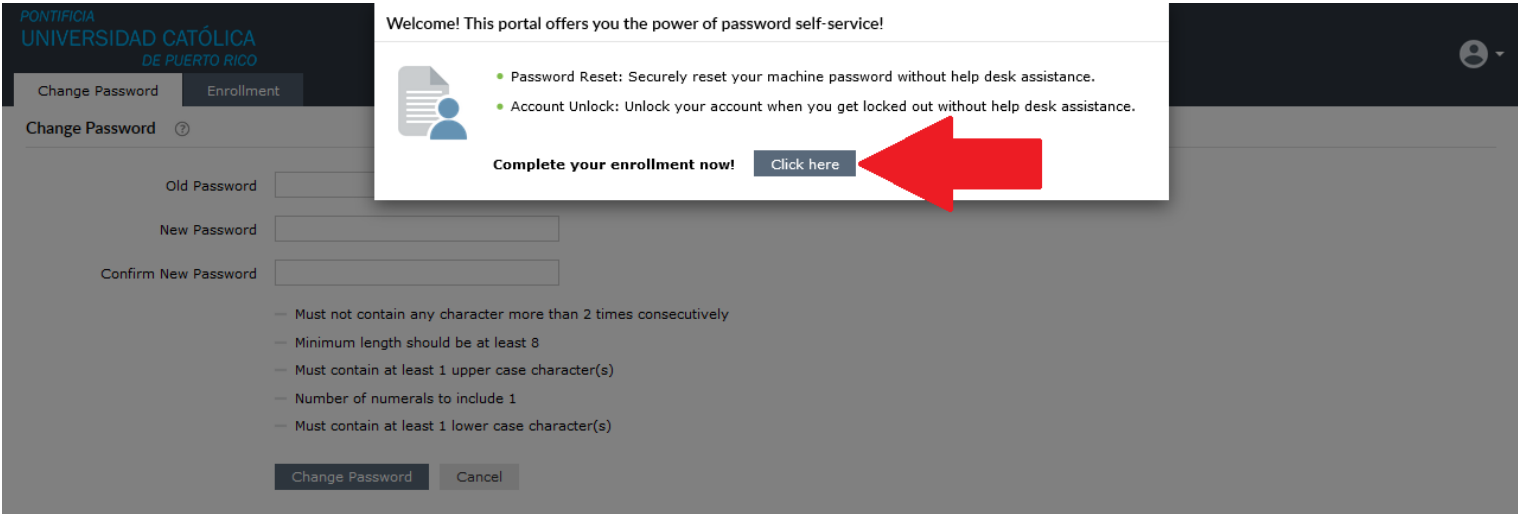

6. Escoja sus dos preguntas del menú de alternativas **[A]**, escriba una pregunta secreta de su gusto **[B]**, escriba las respuestas secretas que utilizará **[C]** y confirme las mismas en el segundo encasillado **[D]**. Deberá hacer esto hasta tener tres preguntas secretas en su perfil (dos seleccionadas y una creada por usted). Una vez tenga sus tres preguntas secretas y sus contestaciones, haga clic en **"Next" [E]**.

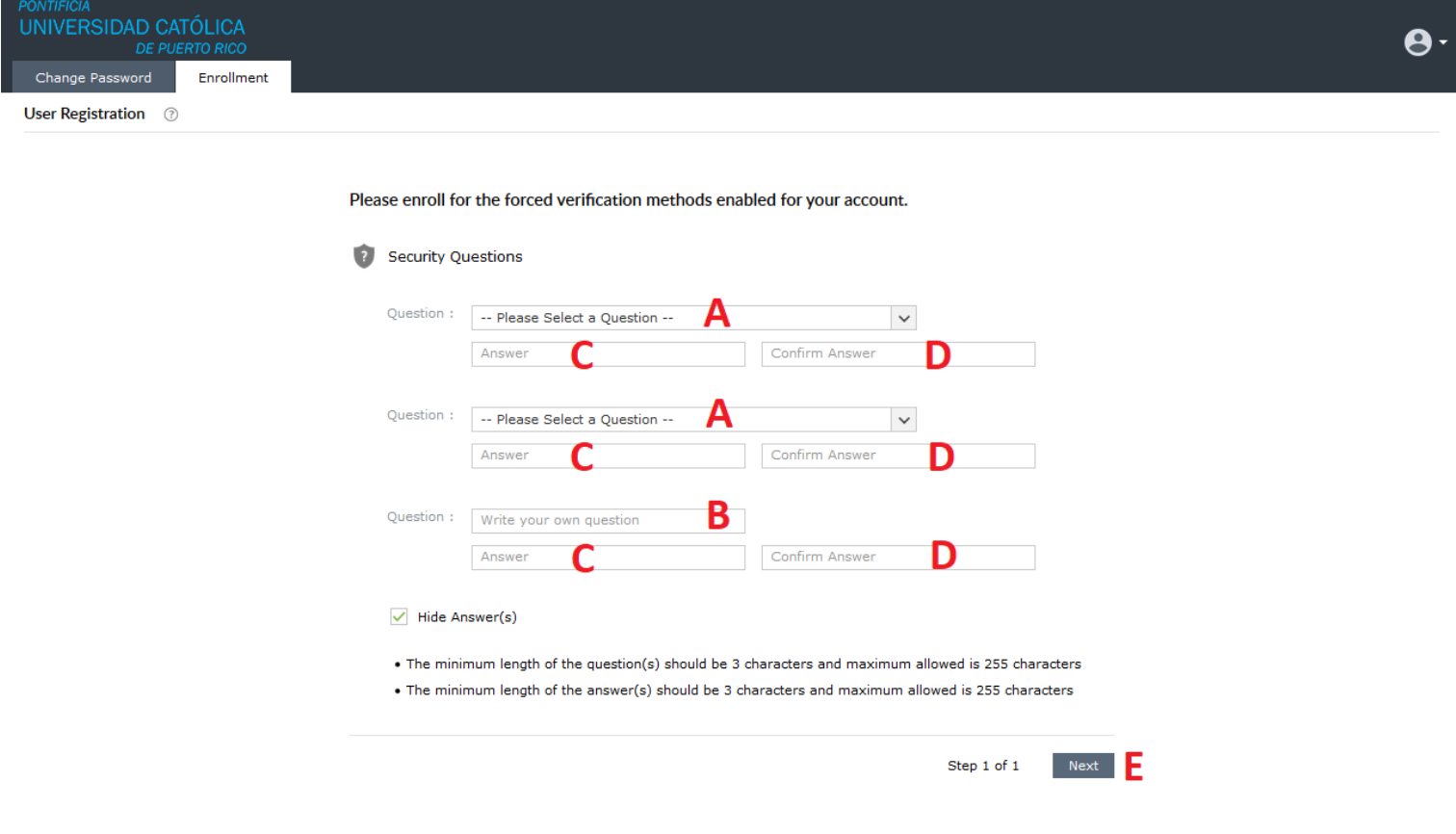

7. Una vez culminado el proceso de registración (enrollment), se le presentará la pantalla con la confirmación **[A]** y todas sus alternativas de validación disponibles. En la misma podrá editar o visualizar sus preguntas secretas **[B]**, añadir un email de validación personal **[C]**, ver sus preguntas secretas (según nuestros sistemas) **[D]** y configurar notificaciones de alerta para la aplicación de su smartphone **[E]**.

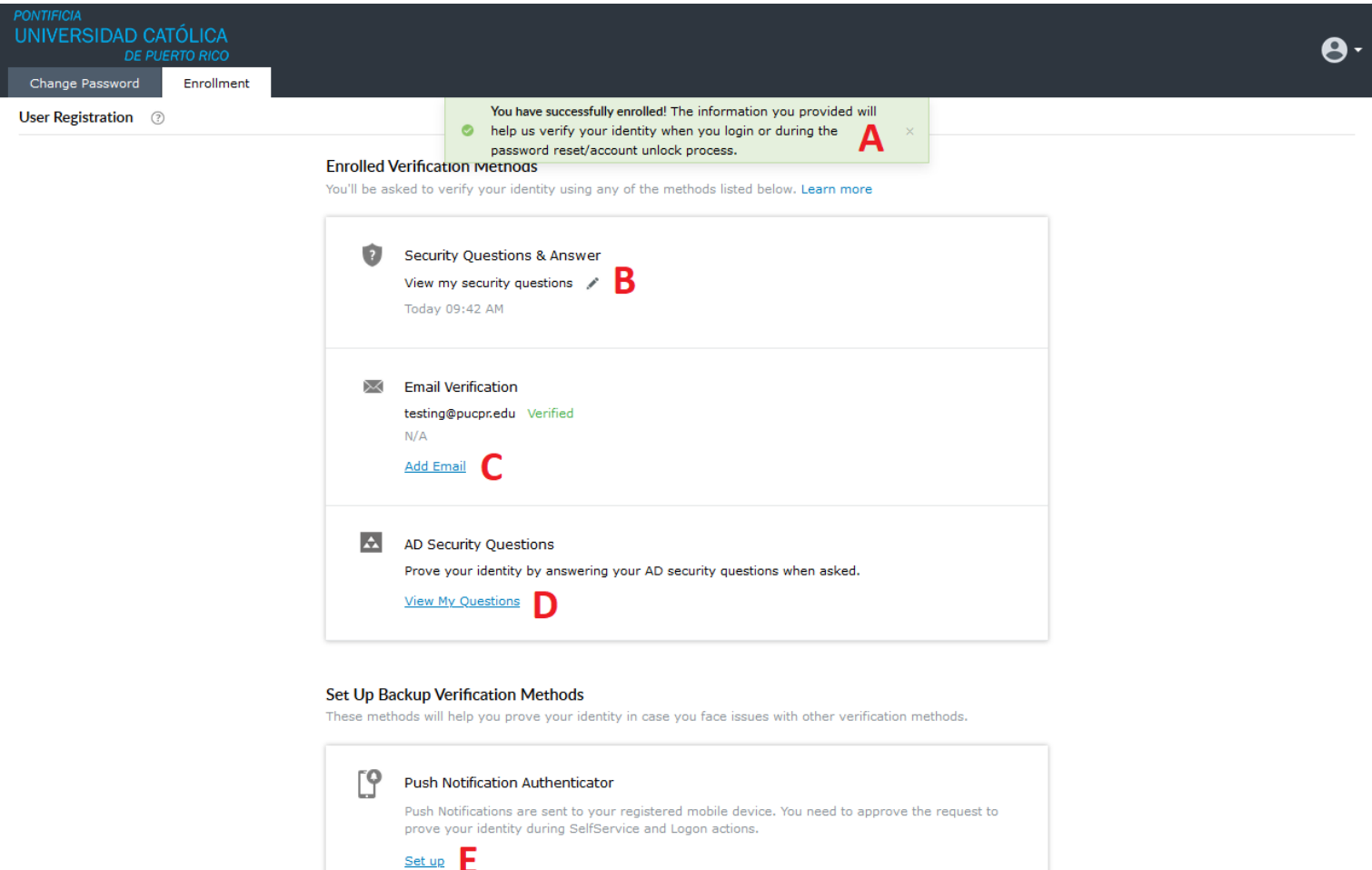

8. En estos momentos, puede cerrar su sesión (haciendo clic en **"Sign Out"**) **[A]** o proceder a cambiar su contraseña actual (haciendo clic en **"Change Password"**) **[B]**.

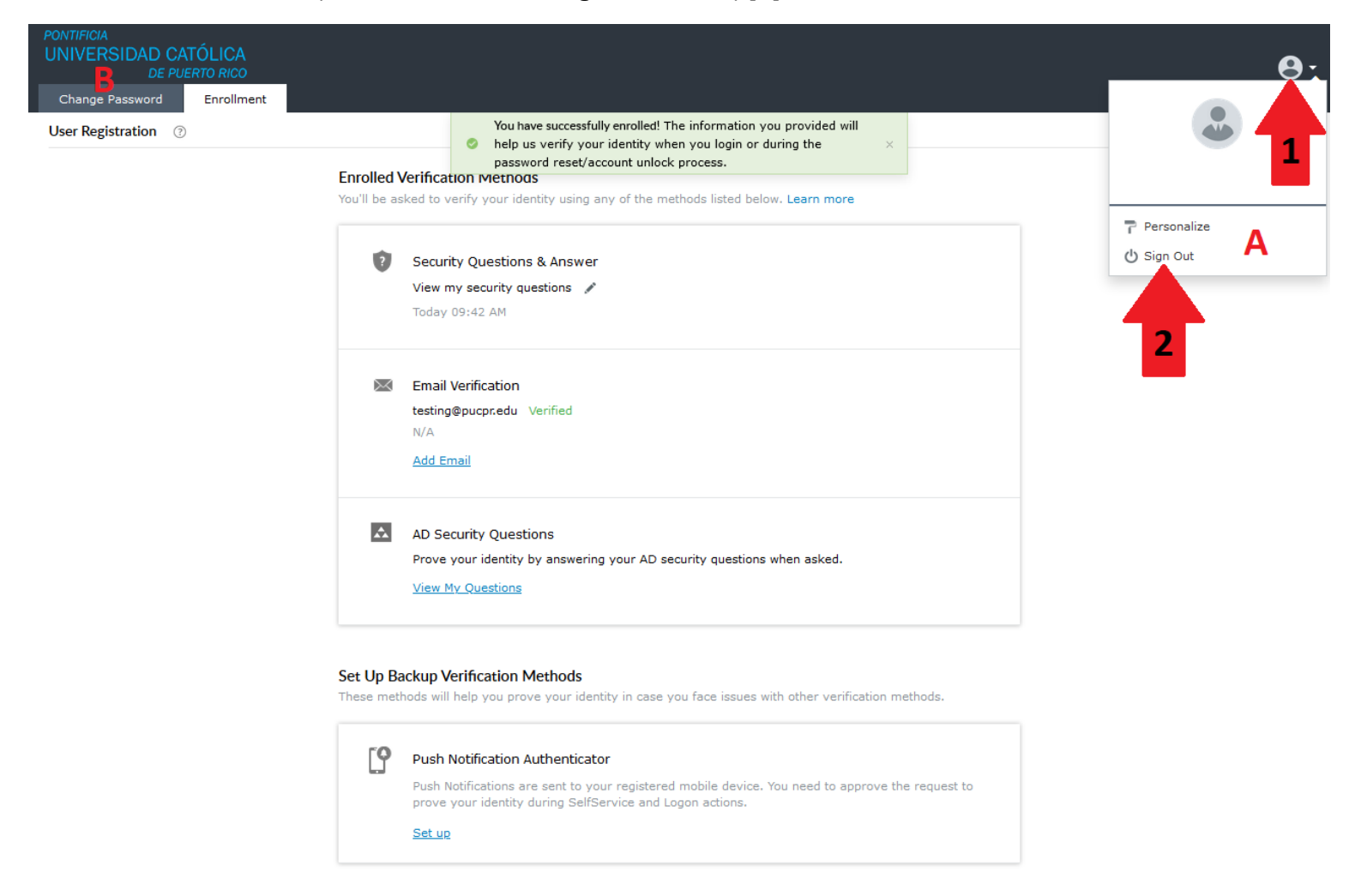

9. Para cambiar su contraseña de dominio actual, deberá escribir su contraseña actual **[A]**, la nueva contraseña que desea **[B]**, la confirmación de la nueva contraseña **[C]** y hacer clic en **"Change Password"**. Note que deberá cumplir con todas las exigencias de seguridad **[Recuadro]**, antes de que el sistema le permita proceder a realizar su cambio de contraseña.

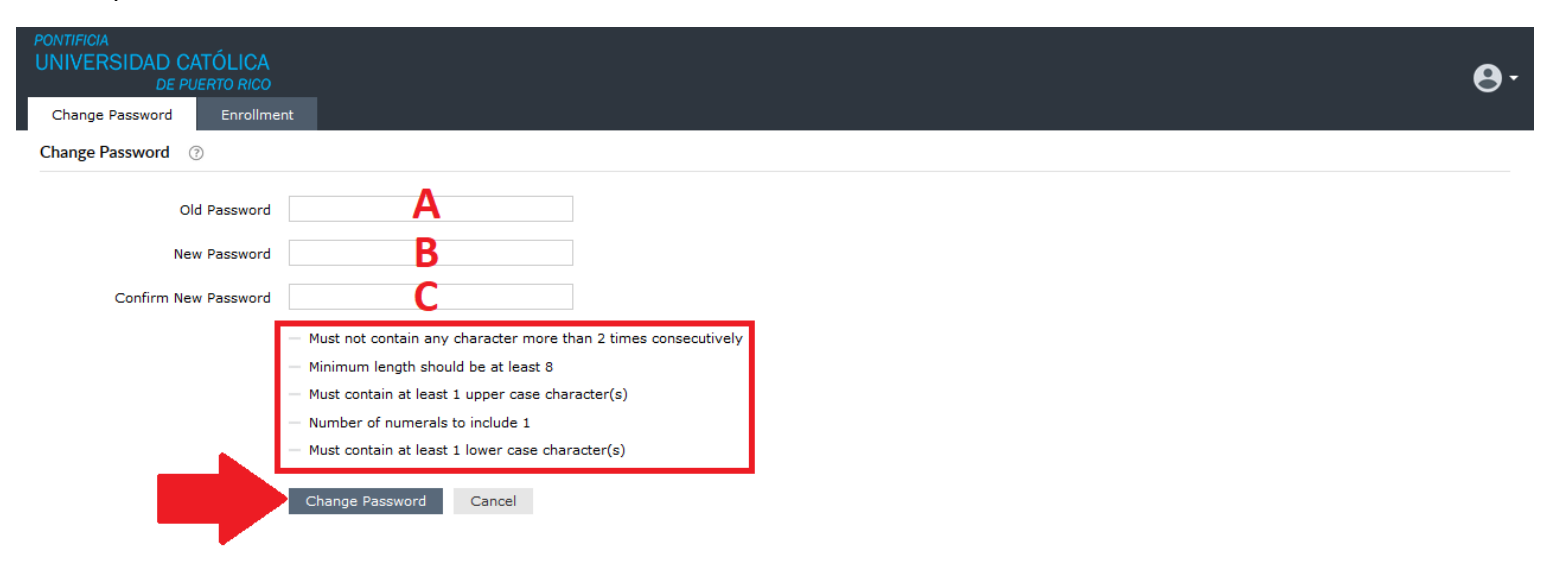

10. Esto le presentará la pantalla de confirmación del cambio realizado y culminará su proceso para el cambio de contraseña de dominio.

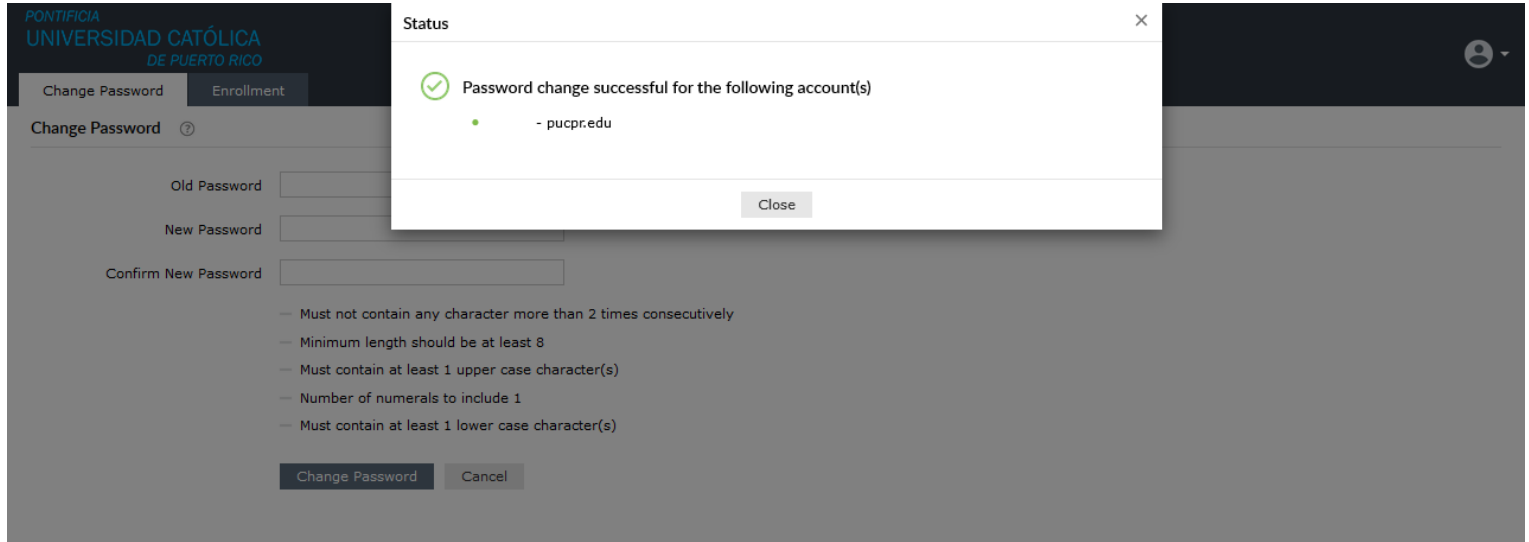

### **USUARIOS REGISTRADOS**

- 1. Navegue a [https://respass.pucpr.edu:9251.](https://respass.pucpr.edu:9251/)
- 2. Si se le presenta un recuadro pequeño en la parte superior de su pantalla, favor cerrar el mismo.

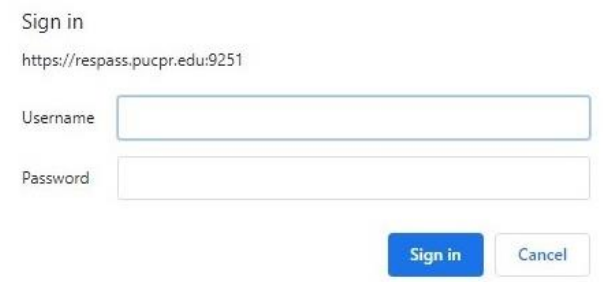

3. Ingrese su nombre de usuario (el que utiliza para usar las computadoras o WiFi) **[A]**, ingrese el código Captcha que se le presenta **[B]** y haga clic en **"Continue"**.

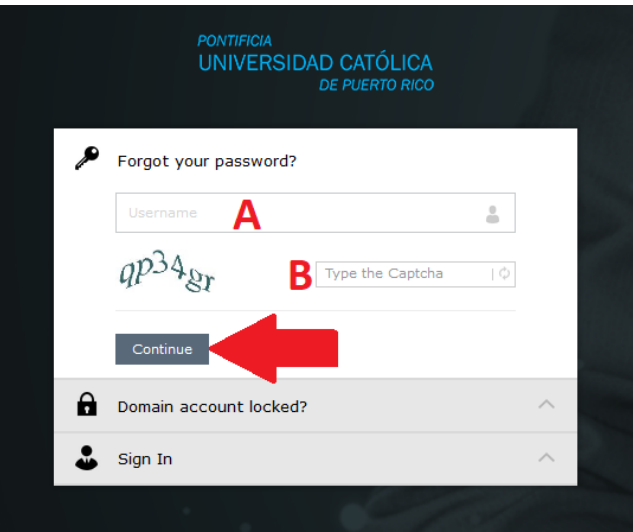

4. Seleccione el método de validación que desea utilizar y haga clic en **"Continue"**.

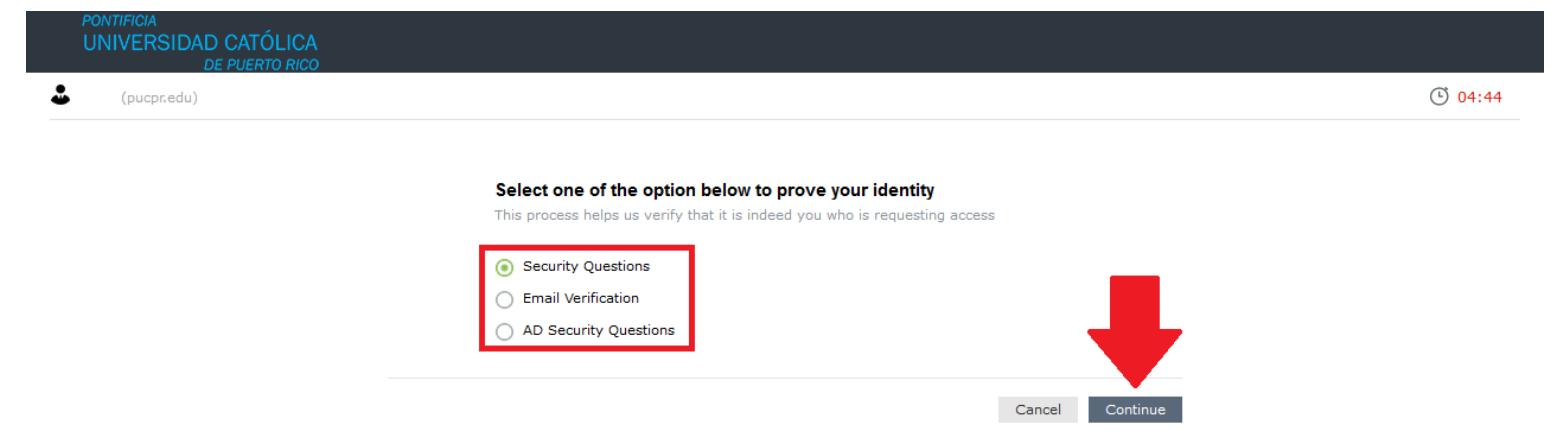

- 5. Dependiendo del método de validación que haya seleccionado, tendrá cinco (5) minutos para:
	- a. Ingresar las respuestas a sus preguntas secretas **[A]**, ingresar el código Captcha **[B]**, y hacer clic en **"Continue"**.

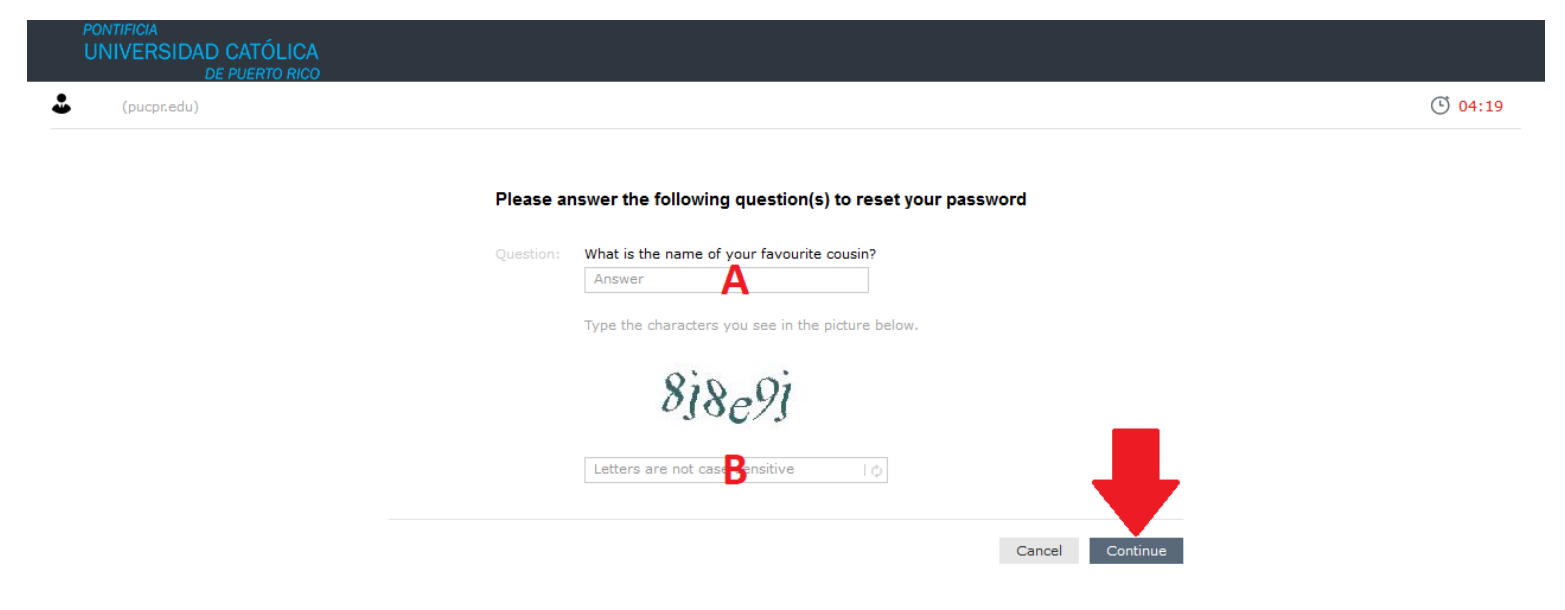

b. Enviar código de validación al email seleccionado **[A]**, confirmar el código de validación enviado a su email **[B]** e ingresar el código Captcha **[C],** culminando todo con clics en **"Continue"**.

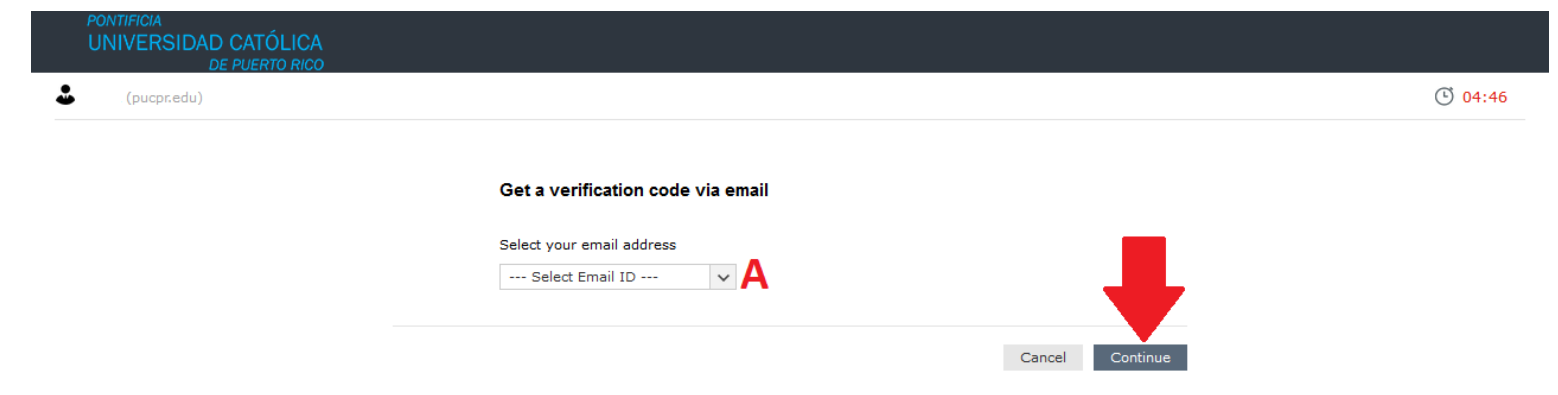

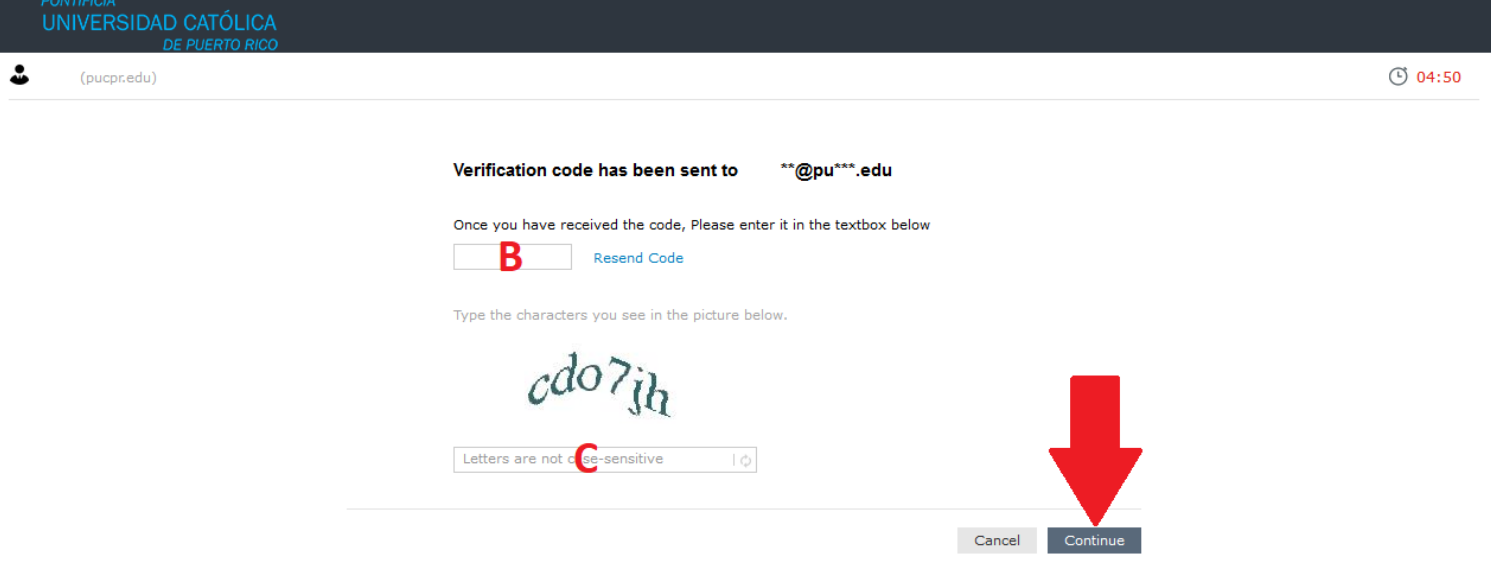

c. Ingresar las respuestas a sus preguntas de dominio **[A]**, ingresar el código Captcha **[B]** y hacer clic en **"Continue"**.

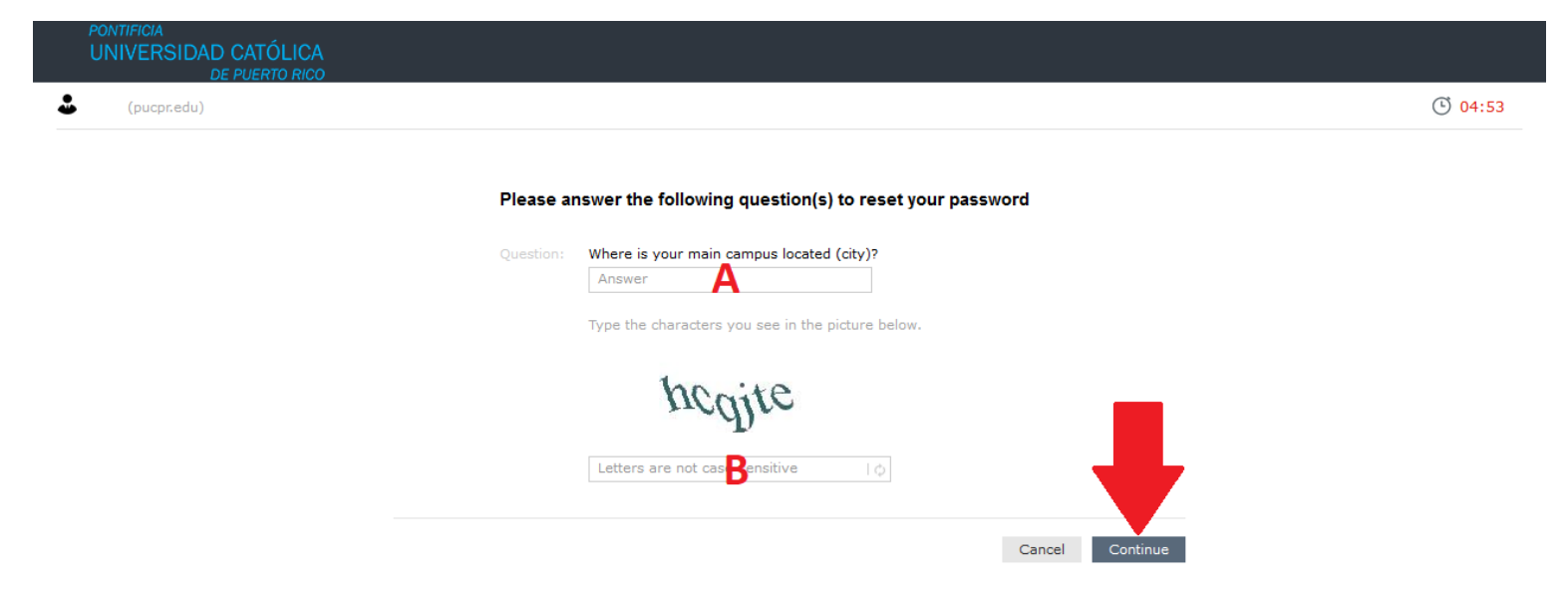

6. Ingrese la nueva contraseña que desea utilizar **[A]**, confirme la contraseña nueva **[B]**, ingrese el código Captcha **[C]** y haga clic en **"Reset Password"**.

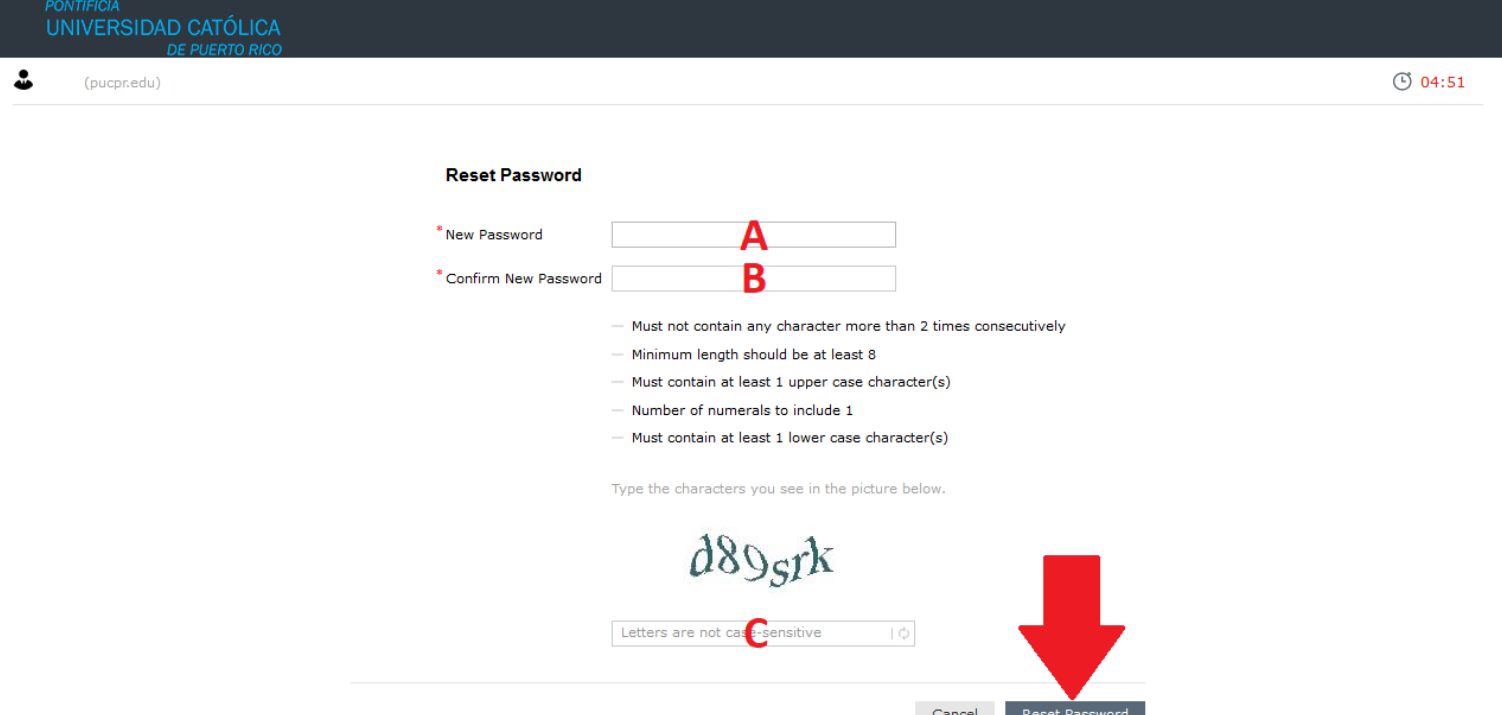

7. Espere unos segundos en lo que se procesa su petición; recibirá una notificación en pantalla y por correo electrónico cuando culmine el proceso.

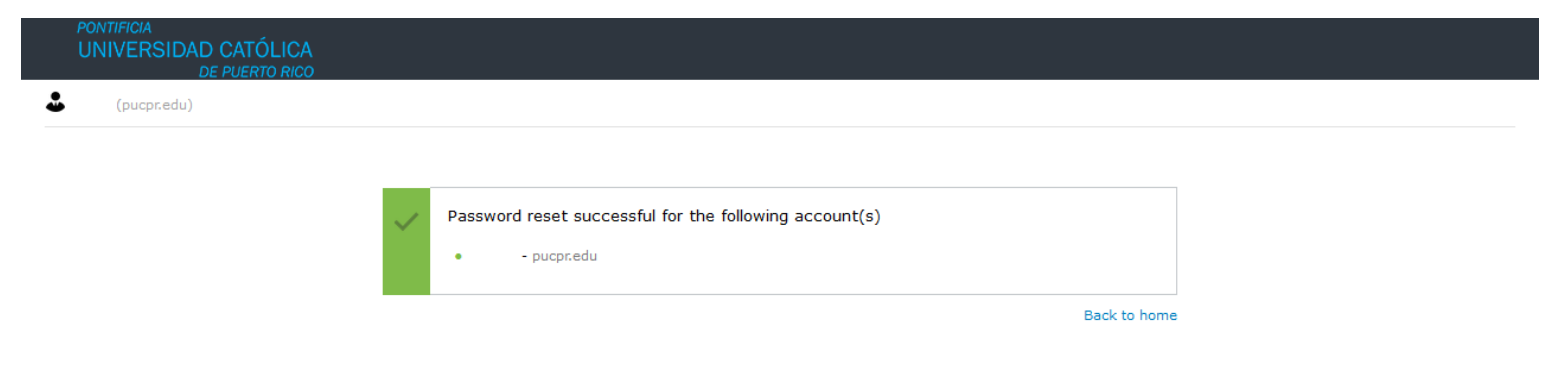

## **USUARIOS MÓVILES (Smartphones)** [Aplicación no permite captura de pantallas]

- 1. Entre al App Store de su smartphone (iOS y Android) e instalar la aplicación **"ADSelfService Plus"**.
- 2. Una vez abierta, presione el texto **"Skip"** que le aparecerá en la parte inferior izquierda de su pantalla.
- 3. Para poder utilizar la aplicación, será necesario que primero configure el enlace de comunicación. Deberá presionar **"Server Settings >"**, ubicado en el medio de su pantalla, e ingresar la siguiente información en la próxima pantalla:
	- a. **Server Name/IP Address:** respass.pucpr.edu
	- b. **Port:** 9251
	- c. **Protocol:** HTTPS
- 4. En estos momentos, podrá ver que en la parte inferior de la pantalla le aparecerá la dirección [https://respass.pucpr.edu:9251,](https://respass.pucpr.edu:9251/) de ser así, presione el botón de **"Save"** para guardar el enlace configurado.
- 5. Le aparecerá una alerta indicando que a su administrador le gustaría enviarle "push notifications", deberá presionar **"Yes"** en estos momentos para activar la capacidad de mostrar notificaciones en la aplicación. [Serán necesarios algunos pasos adicionales para que esta función se configure totalmente; los mismos estarán al final de este documento.]
- 6. Al aceptar, la aplicación le solicitará sus credenciales actuales de dominio. Deberá entrarlas para poder proceder a la próxima pantalla.
- 7. Una vez en su pantalla de cambio de contraseña, podrá proceder a utilizar la aplicación para cambiar su contraseña desde su smartphone en la siguiente manera:
	- a. Ingresar su contraseña actual
	- b. Ingresar su nueva contraseña
	- c. Confirmar su nueva contraseña
	- d. Presionar **"Change"** en la parte superior derecha de su pantalla para procesar el cambio y mostrar el resultado del cambio deseado.
- 8. De no desear hacer un cambio de contraseña en ese momento, puede proceder a cerrar la aplicación. Esto implicará que la próxima vez que abra la aplicación, deberá presionar **"Password Reset"** para resetear su contraseña por medio de sus métodos de validación (si no recuerda su contraseña actual) o **"Change Password"** para cambiar su contraseña por medio de su perfil en línea (si recuerda su contraseña actual).

### **Configuración de Push Notifications**

- 1. Ingrese a su cuenta desde su aplicación ADSelfService Plus para smartphones y llegue a la pantalla donde le solicita sus credenciales para cambiar su password.
- 2. Presione el ícono (silueta de persona) en la esquina superior izquierda y presione **"Enrollment"** entre las alternativas que se le presentan.
- 3. En la siguiente pantalla, presione la pestaña que tiene un smartphone con un candado en su parte inferior derecha (tercer ícono de izquierda a derecha) y llegará a la configuración de "Push Notifications".
- 4. Una vez en dicha pantalla, active la función **"Push Notification Authentication"**, presione el texto **"Update"** en la parte superior derecha de su pantalla, e ingrese sus credenciales (si su smartphone se las solicita).
- 5. A partir de este momento, también podrá validar por medio de su smartphone al momento de realizar algún cambio o reset de su contraseña de dominio.